## **Transferring Funds**

Please note: Transfers completed after 10:00 PM CT will be posted for the next business day.

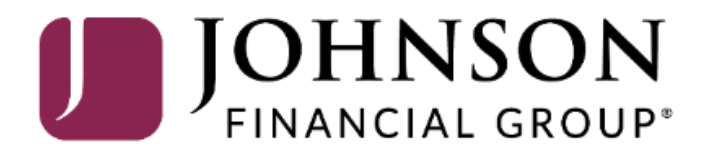

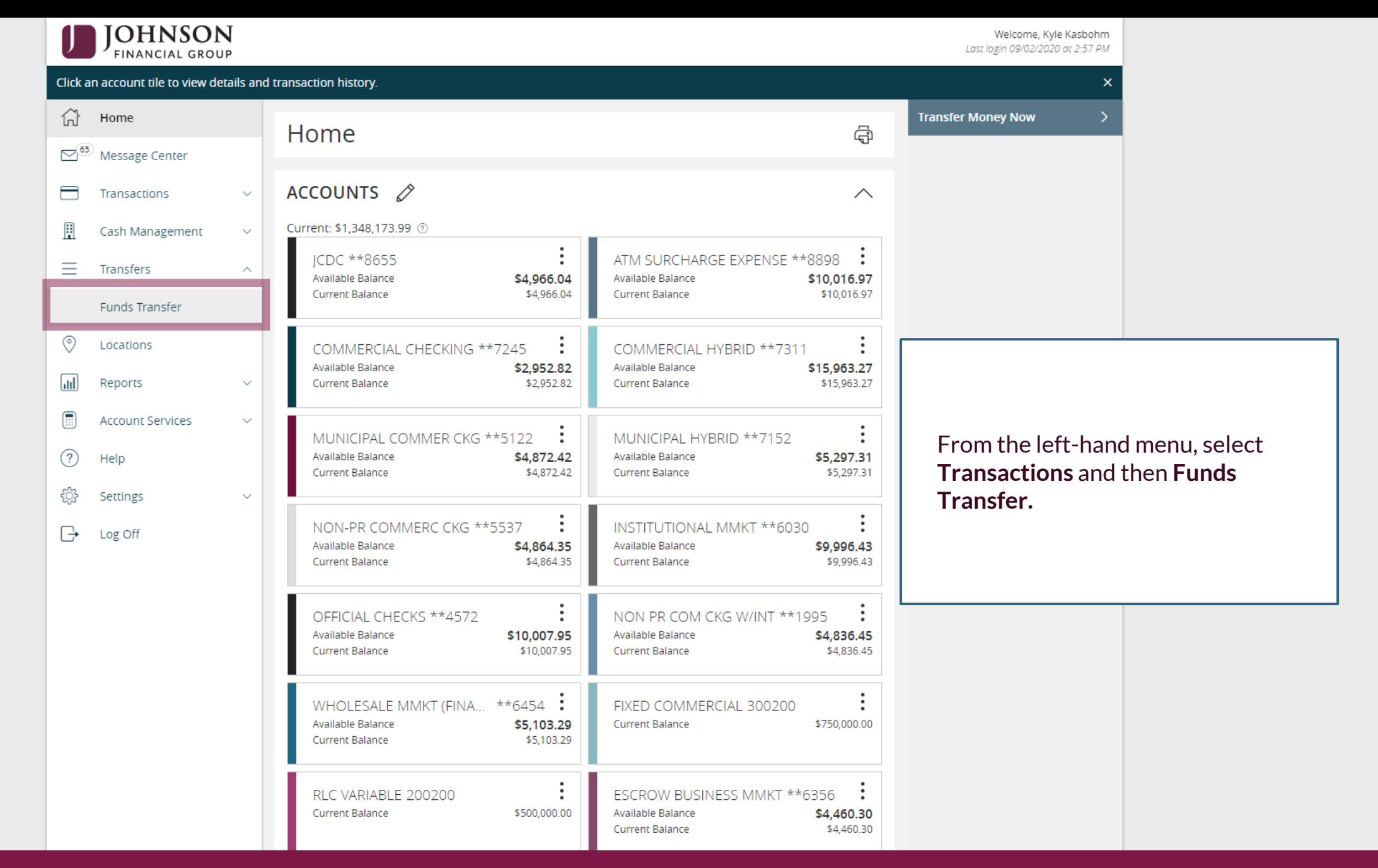

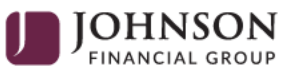

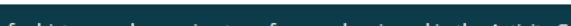

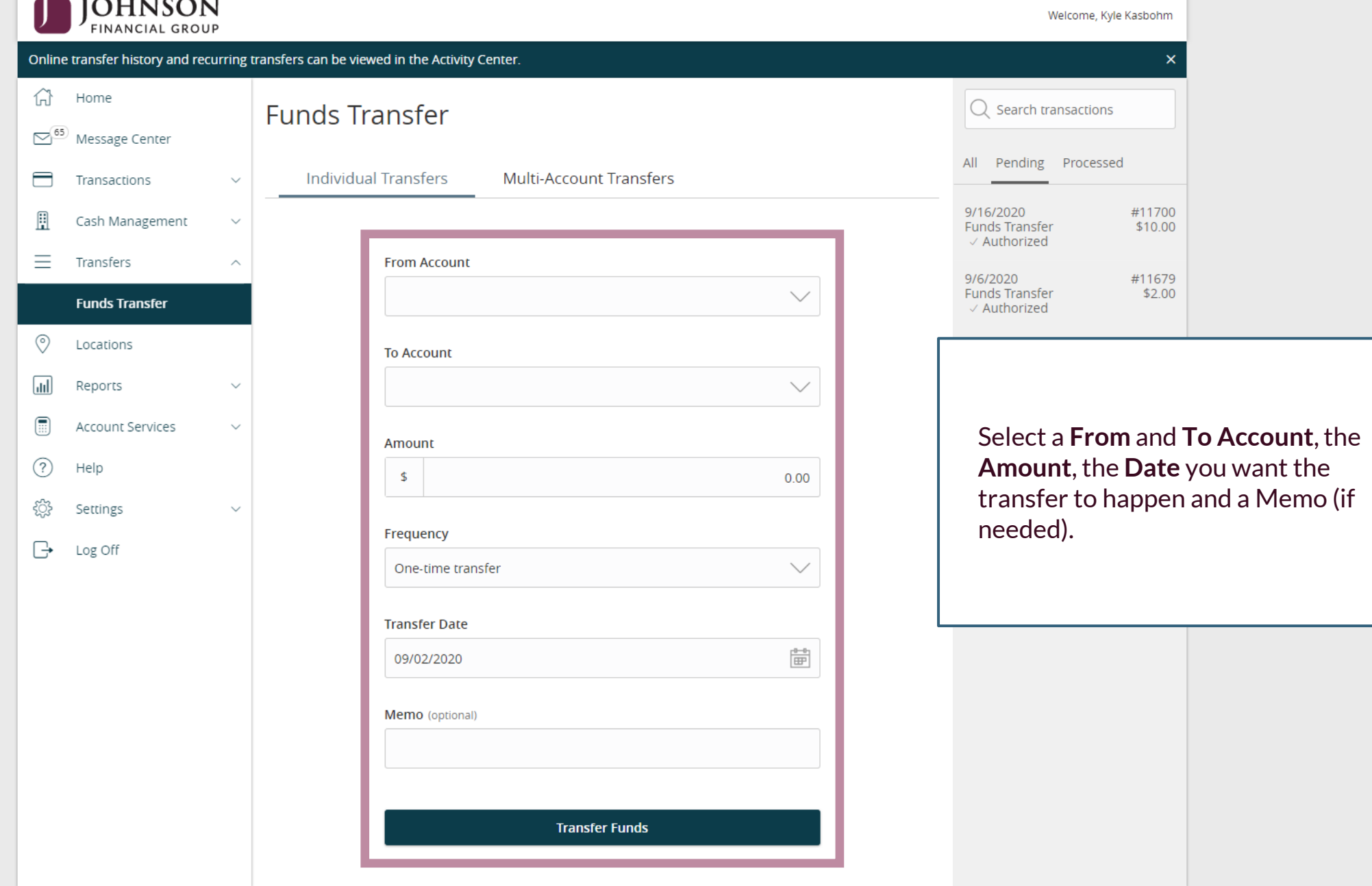

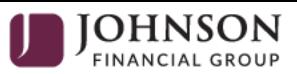

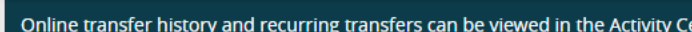

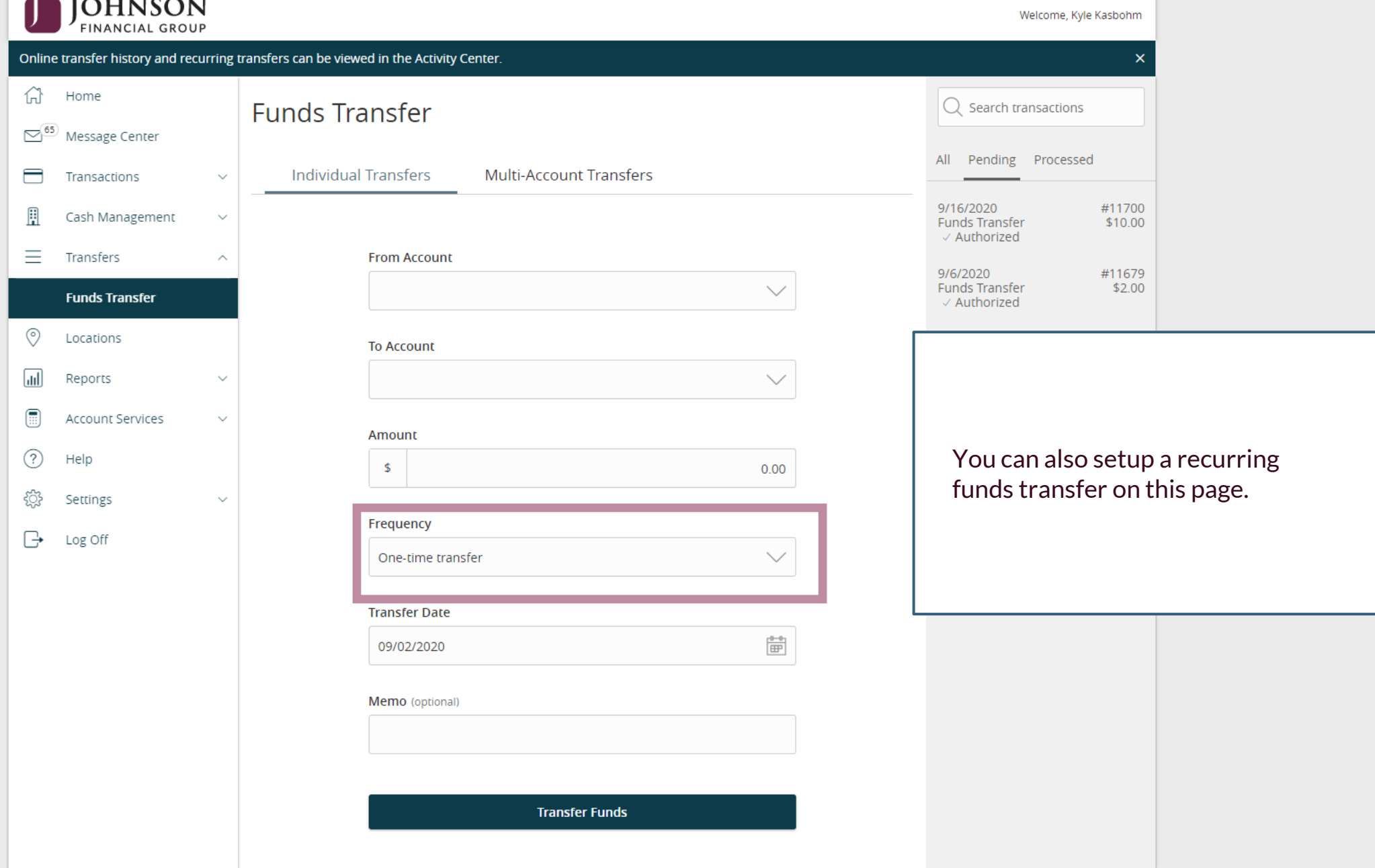

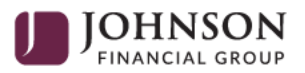

Welcome, Kyle Kasbohm

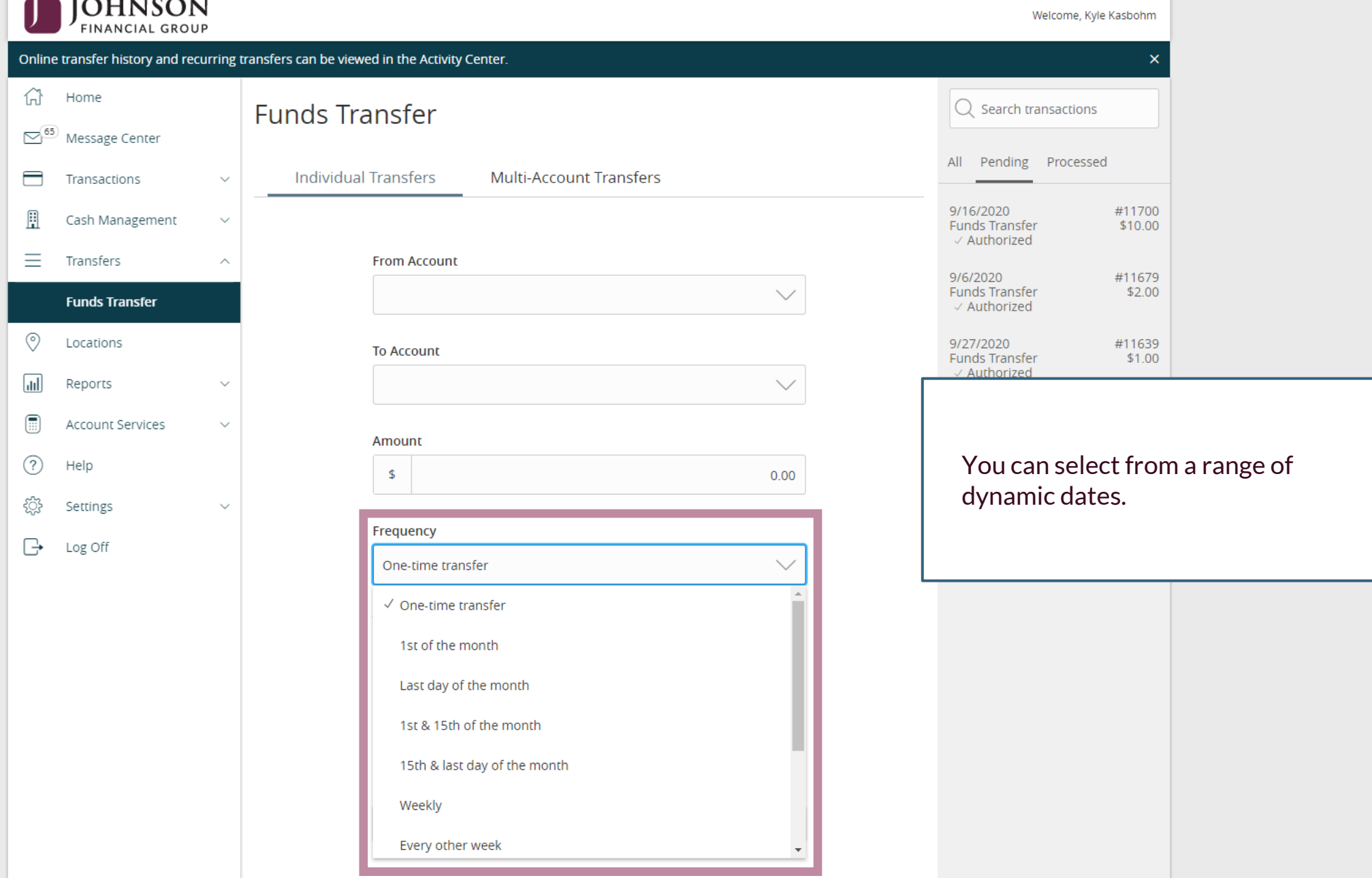

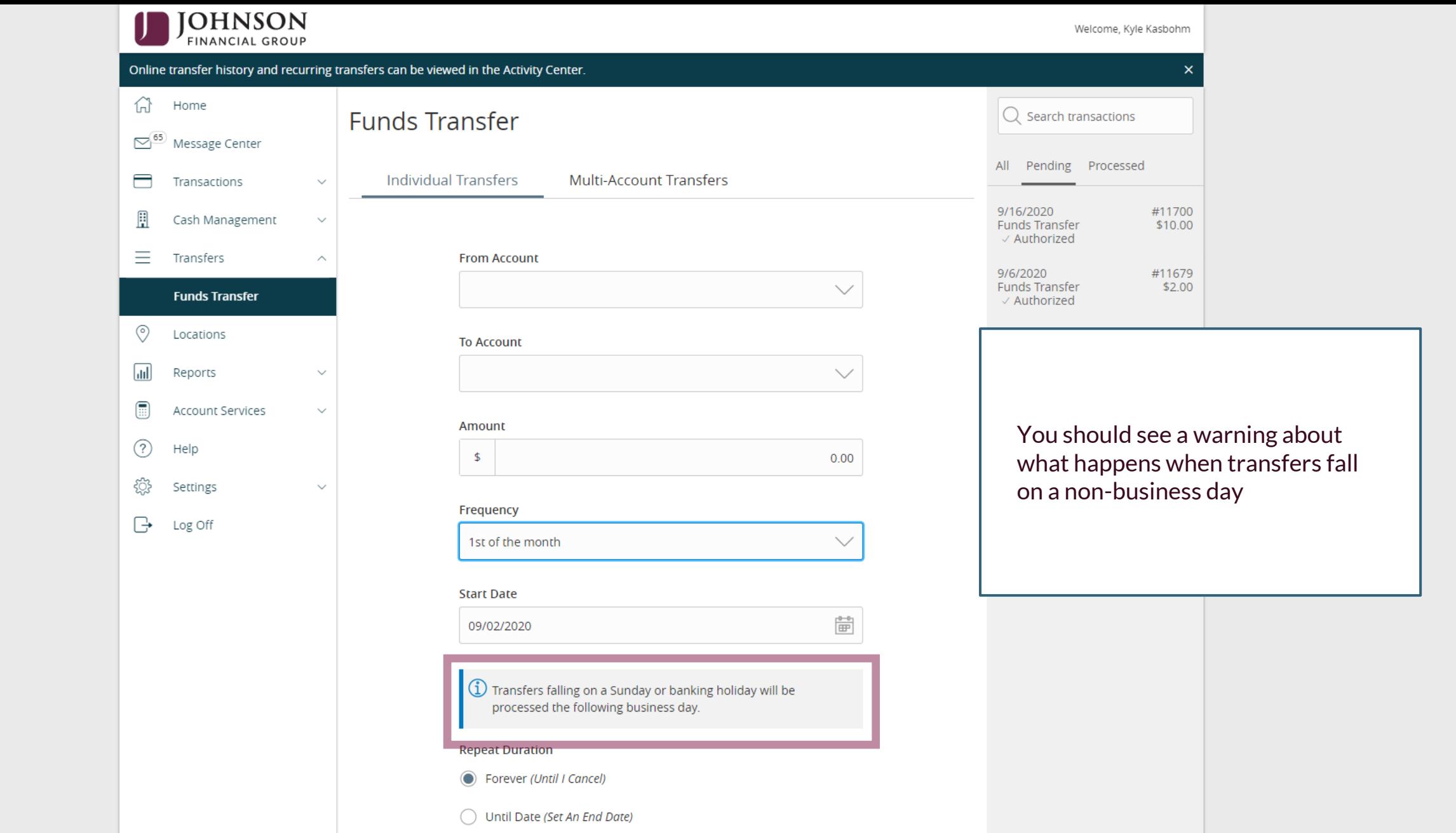

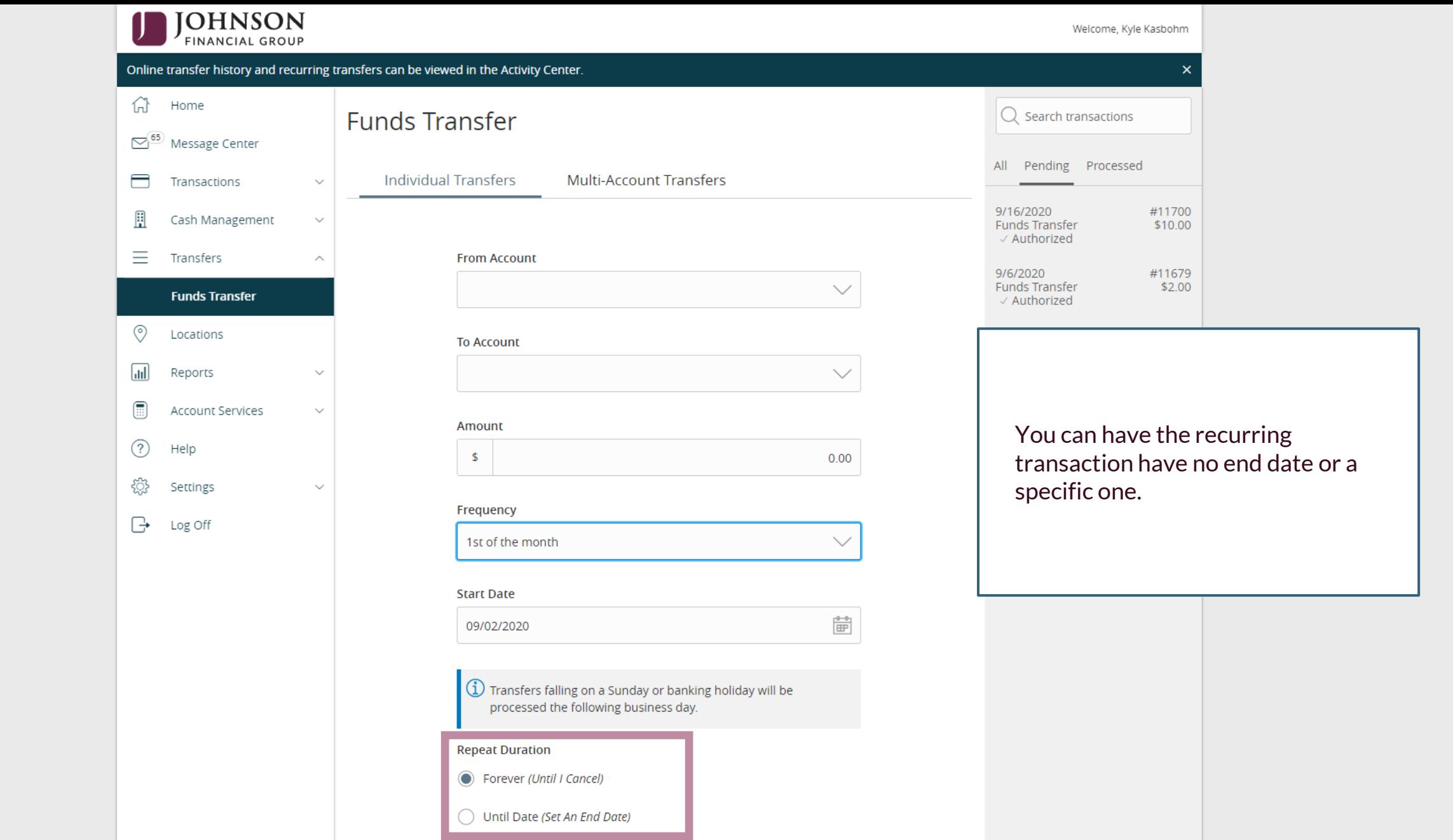

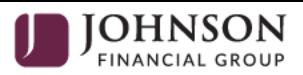

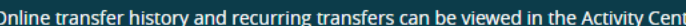

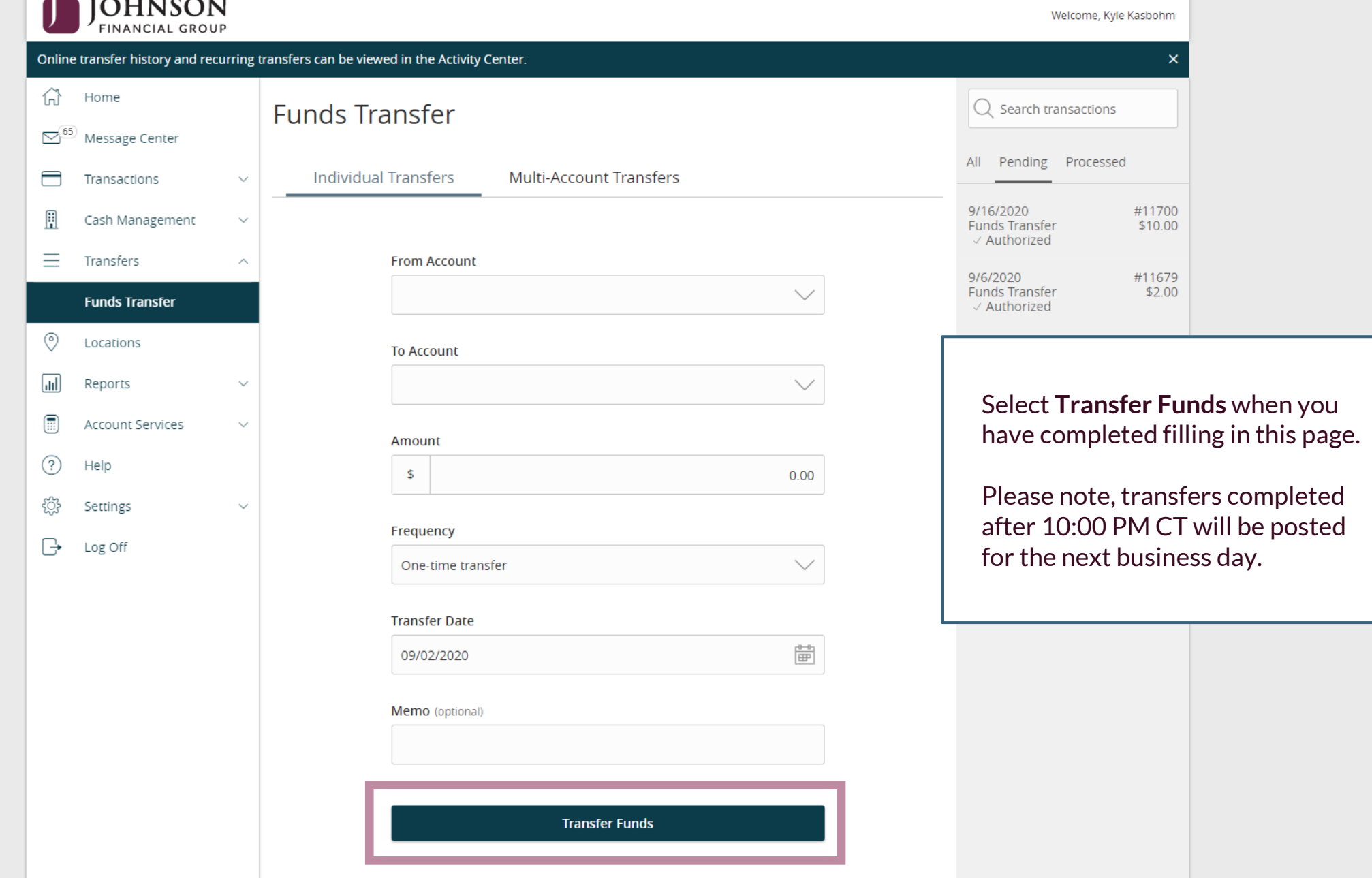

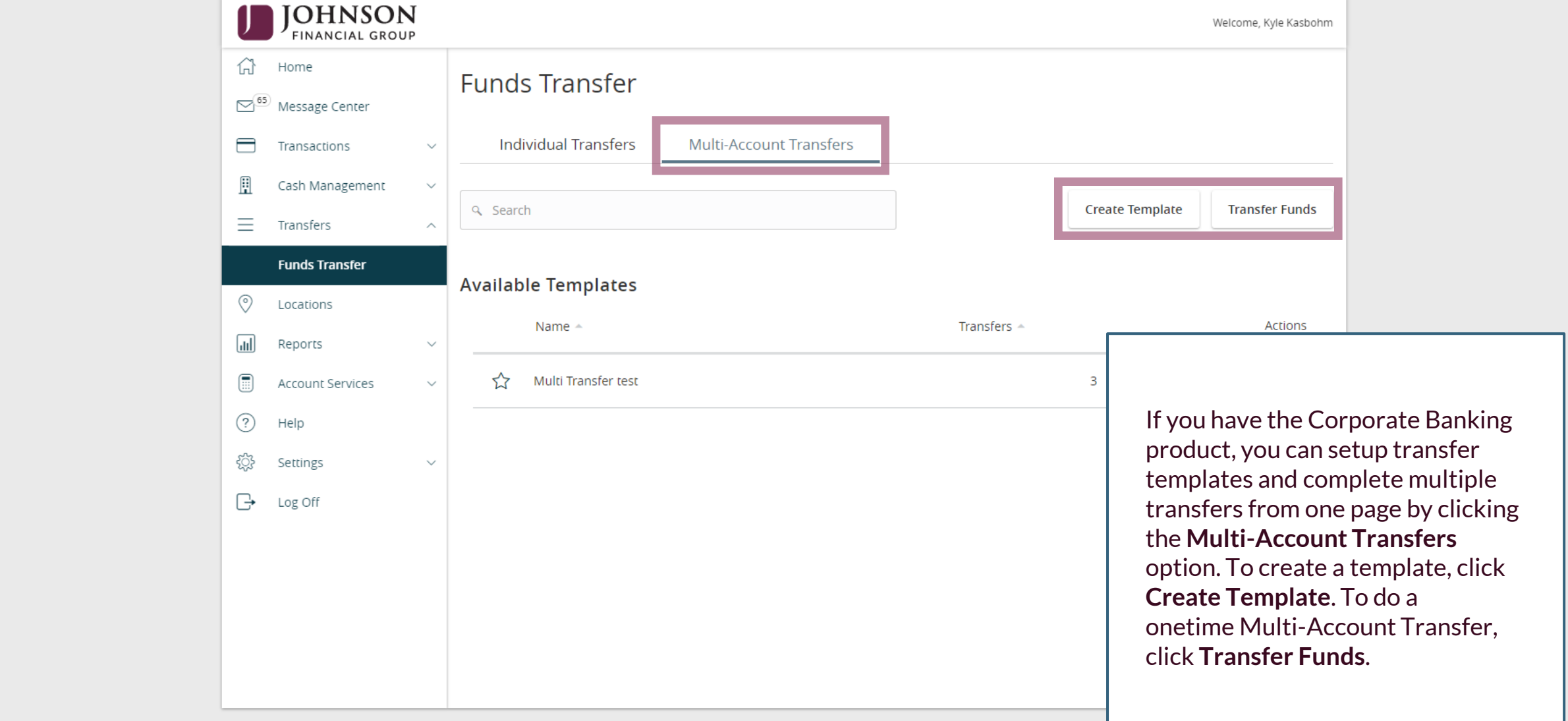

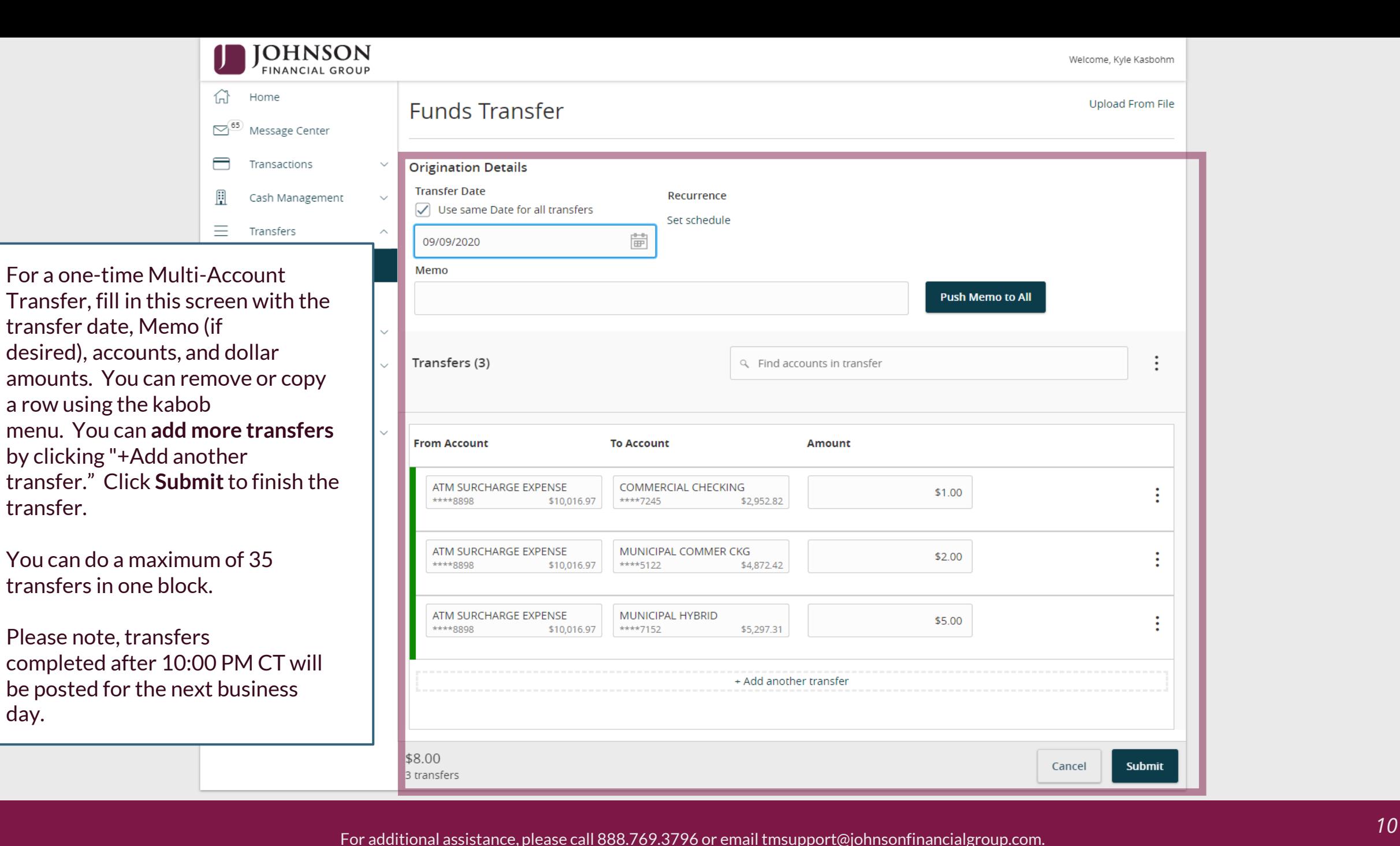

transfer.

day.

**WEIGHERSON**<br>
FINANCIAL GROUP<br> **CLUDGE** FINANCIAL GROUP  $\sim$ <sup>65</sup> Message Center ⊟ Transactions **Template Properties**  $\checkmark$ **Template Name Template Access Rights** Ħ Cash Management  $\checkmark$ 9 of 9 user roles selected Monthly Transfer Ξ Transfers **Origination Details Funds Transfer**  $\circledcirc$ Locations  $\sqrt{u}$ Reports To **create a template**, fill out the screen as required. Provide the

template a name, add a memo if desired, and fill in the account and amount fields. You can remove or copy a row using the kabob menu. You can a**dd more transfers** by clicking "+Add another transfer." **Save** the template at the bottom of the page.

You can do a maximum of 35 transfers in one block.

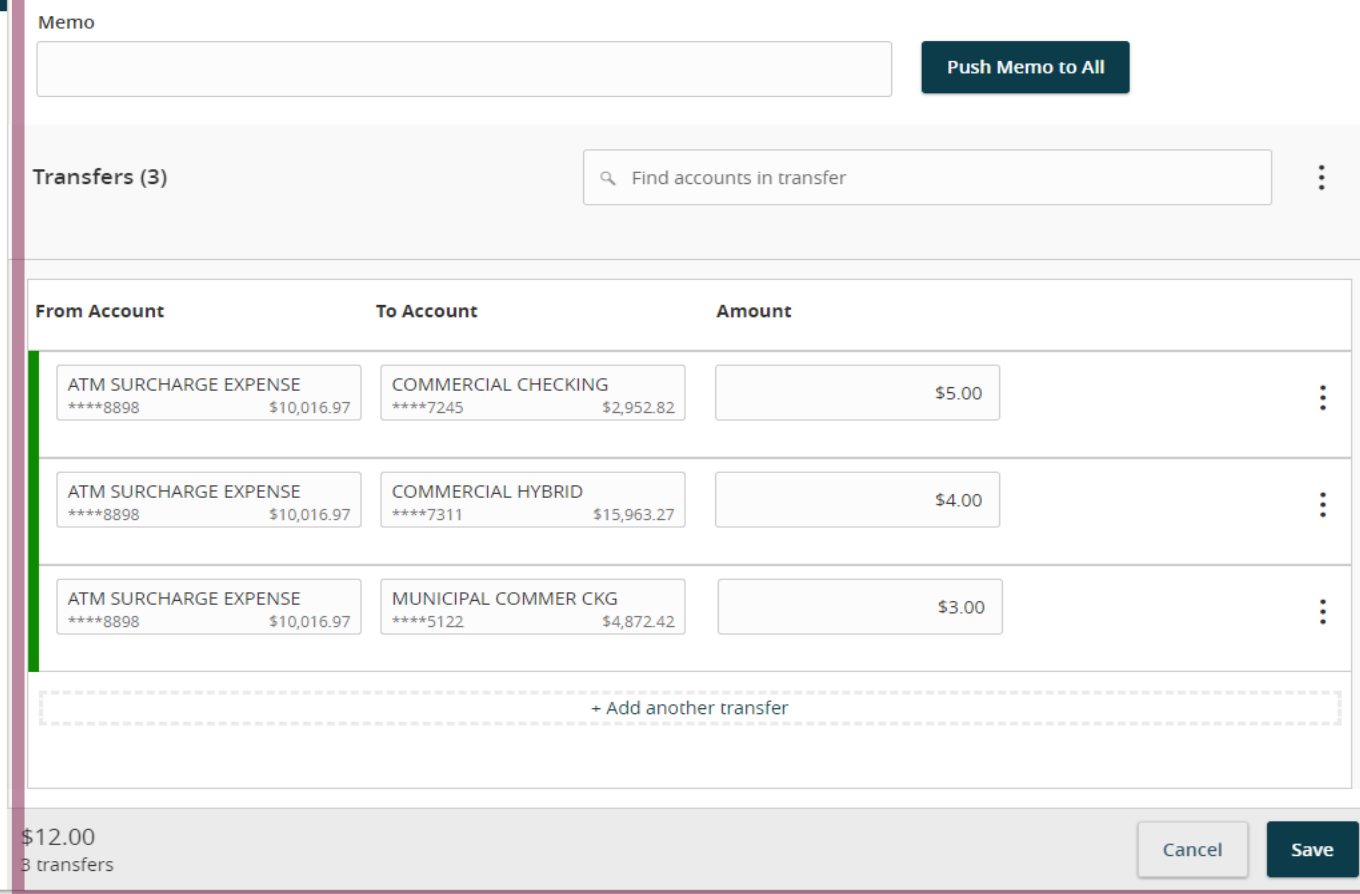

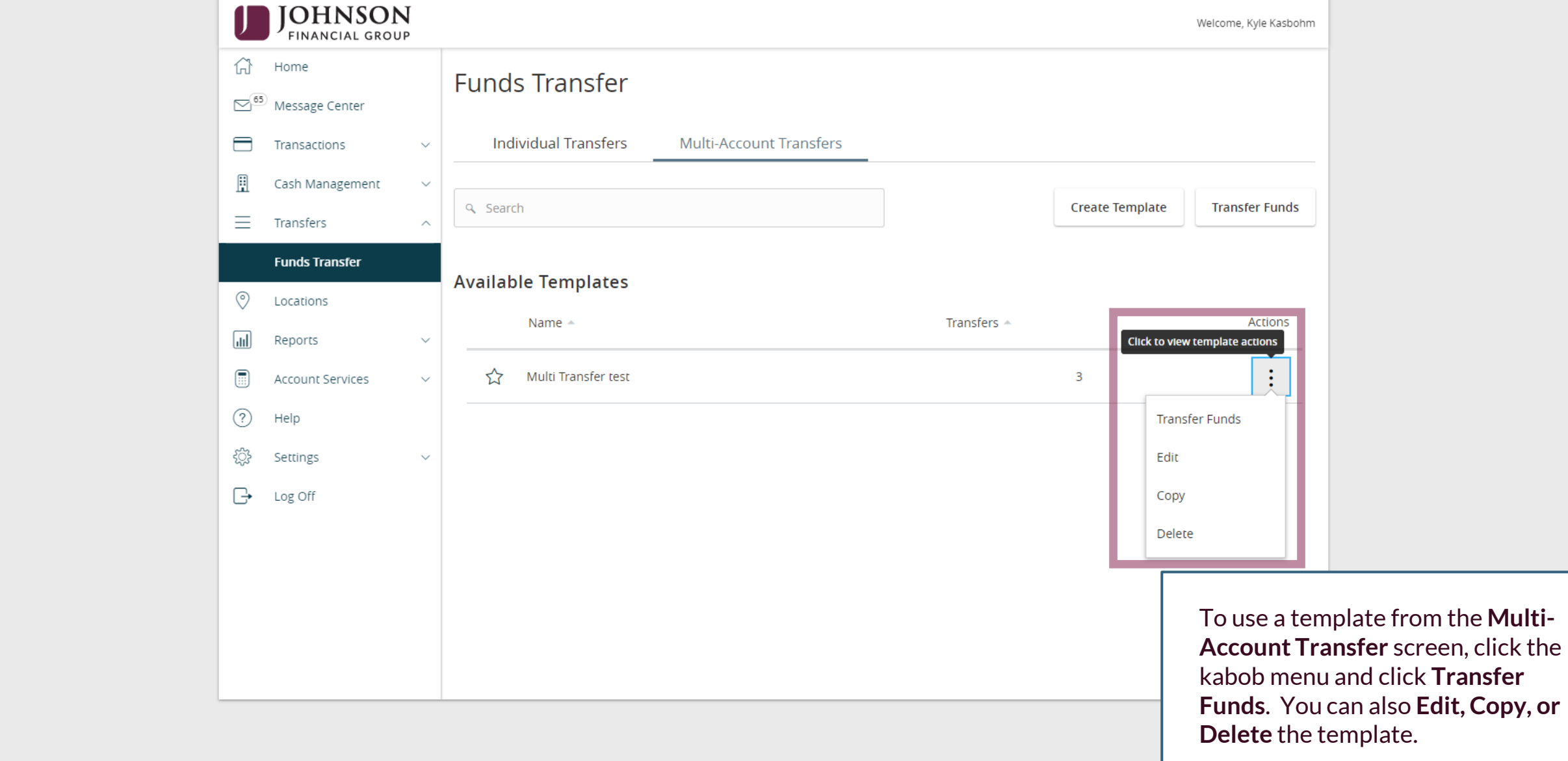

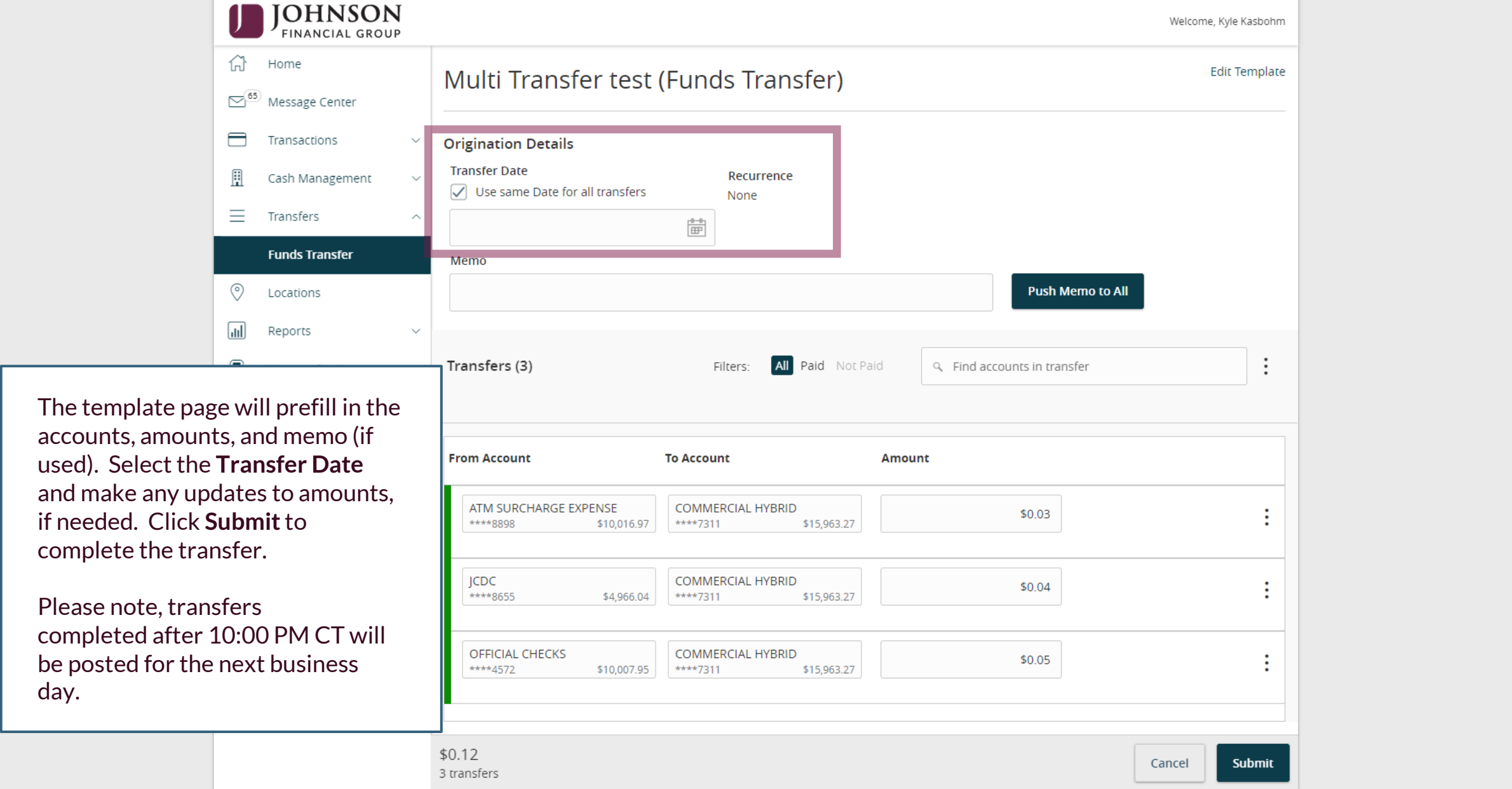

day.

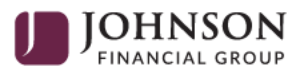

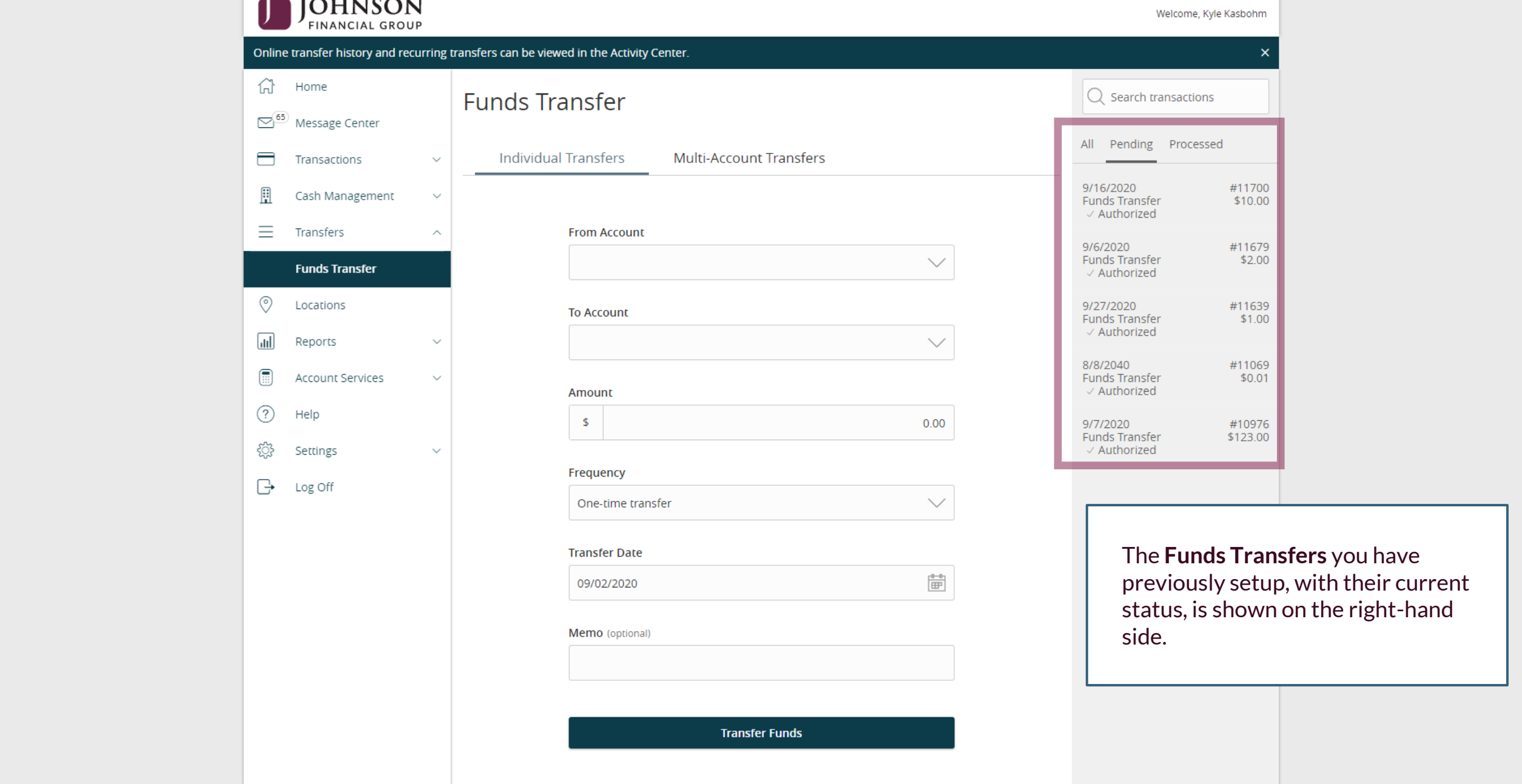

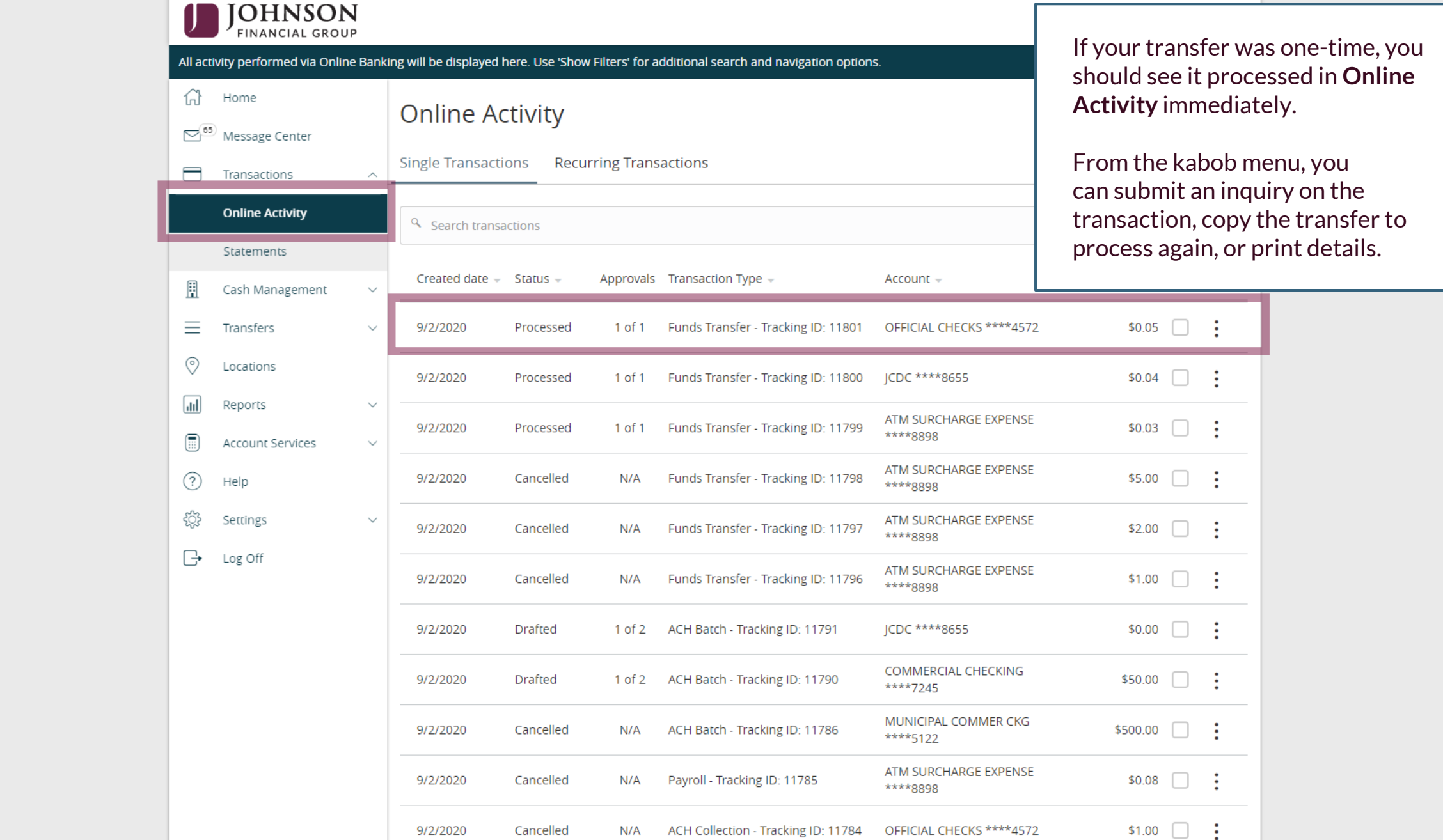

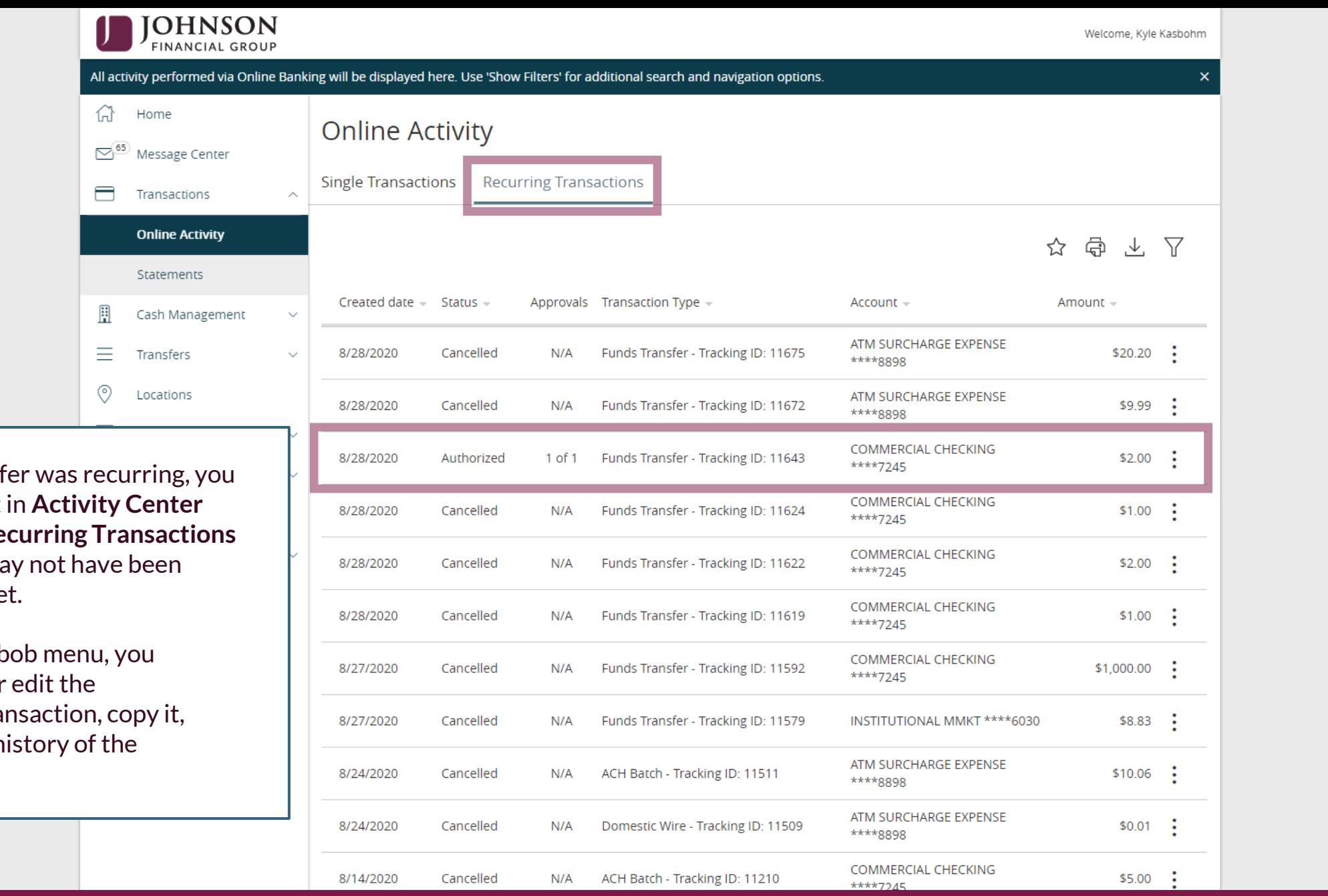

If your transfer was re should see it in **Activi** under the **Recurring** tab, and it may not ha processed yet.

From the kabob menu can cancel or edit the recurring transaction or view the history of transaction.

## **Thank You**

Additional Resources and Support

For additional resources, including "how-to" guides, please visit our online Client Resources page at <https://www.johnsonfinancialgroup.com/client-resources>

If further support is needed, please call our Treasury Management Support Center at 888.769.3796 or by email at [tmsupport@johnsonfinancialgroup.com.](mailto:tmsupport@johnsonfinancialgroup.com)

JohnsonFinancialGroup.Com

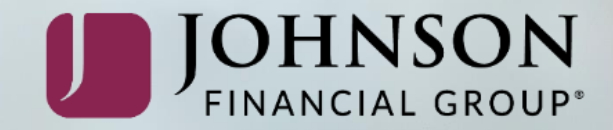